## $11111111$ CISCO.

# Cisco Nexus Dashboard ファブリック コ ントローラのポリシーを使用したスマー ト ライセンス

初版: 2021年10月1日

Cisco Systems, Inc. WWW.cisco.com

### 目次

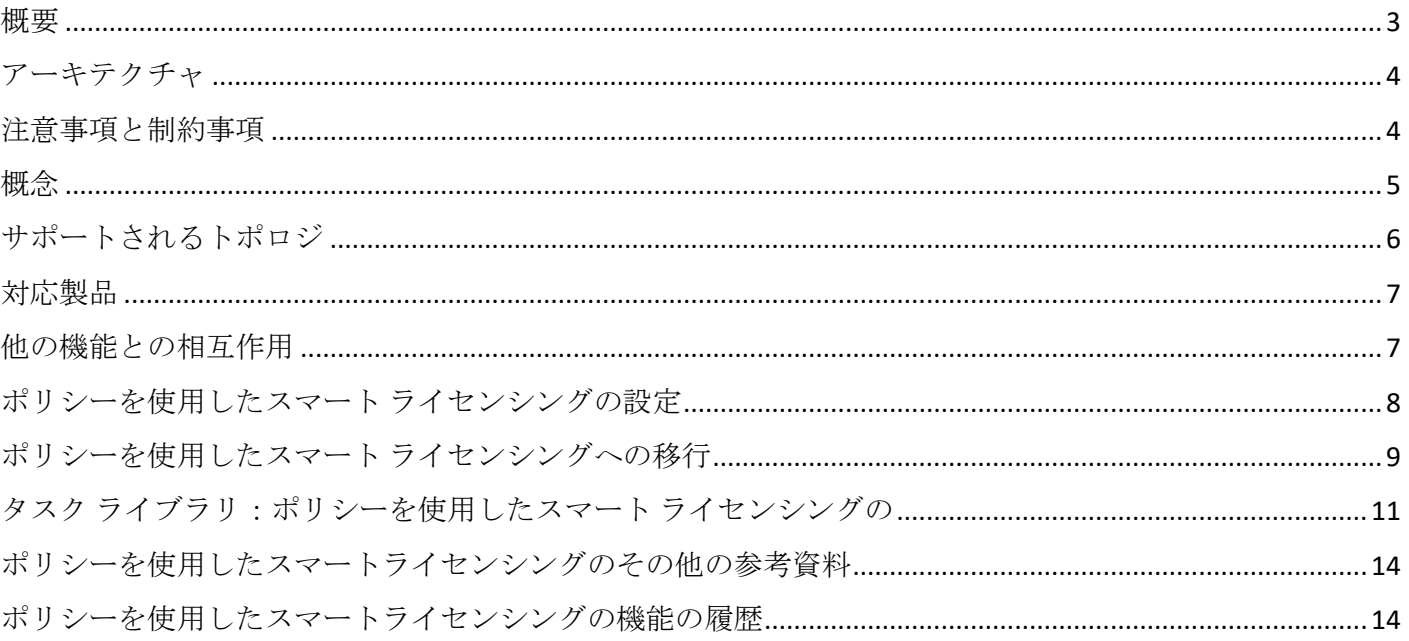

### <span id="page-2-0"></span>概要

ポリシーを使用したスマート ライセンシング (SLP) は、スマートライセンシングの拡張バージョンであり、ネットワークの 運用を中断させないライセンスソリューションを提供するという主目的があり、さらに購入および使用しているハードウェア およびソフトウェア ライセンスを考慮してコンプライアンス関係を実現するライセンス ソリューションを提供するという目 的もあります。

注: SLPは、Cisco Nexus Dashboard ファブリック コントローラ リリース 12.0.1a 以降でサポートされています。

この拡張ライセンスモデルの主な利点は次のとおりです。

■ シームレスな初日運用

ライセンスを注文すると、製品機能をデバイスですぐに設定できます。

■ CiscoNX-OS の一貫性

Cisco NX-OS ソフトウェアを実行するデバイスは、統一されたライセンス エクスペリエンスを備えています。

■ 可視性と管理性

使用中の情報を把握するためのツール、テレメトリ、製品タギング。

**■** コンプライアンスを維持するための柔軟な時系列レポート

Cisco Smart Software Manager (CSSM) に直接または間接的に接続しているか、外部との接続性のないネットワーク に接続しているかにかかわらず、簡単なレポート オプションを使用できます。

注: このドキュメントでは、Cisco ファブリック コントローラでの SLP のトラブルシューティングについて説明します。シ スコ ライセンスの詳細については[、](http://www.cisco.com/go/licensingguide)cisco.com/go/licensingquide を参照してください。

概念情報には、SLPの概要、サポートされている製品、サポートされているトポロジが含まれ、SLPが他の機能とどのように 相互作用するかを説明しています。ポリシーを使用したスマートライセンシングは、ライセンスのさまざまな側面をシームレ スに体験できるソフトウェアライセンス管理ソリューションです。

- ポリシーを使用したスマートライセンシングは、ライセンスのさまざまな側面をシームレスに体験できるソフトウェアラ イセンス管理ソリューションです。
- ライセンスの購入:既存のチャネルからライセンスを購入し、Cisco Smart Software Manager (CSSM) ポータルを使 用して製品インスタンスとライセンスを表示します。

注:ポリシーを使用したスマートライセンシングの実装を簡素化するには、新しいハードウェアまたはソフトウェアを注 文する際にスマートアカウントとバーチャルアカウントの情報を提供します。これにより、シスコは製造時に該当するポ リシーおよび承認コード(用語は以下の「コンセプト」セクションで説明)をインストールできます。

- 使用:**Cisco Nexus** スイッチのすべてのライセンスは強制されません。つまり、ソフトウェアとそれに関連付けられてい るライセンスの使用を開始する前に、キーの登録や生成などのライセンス固有の操作を完了する必要はありません。ライ センスの使用状況はタイムスタンプとともにデバイスに記録され、必要なワークフローは後日完了できます。
- にライセンスの使用状況を報告する:ライセンスを直接またはプロキシ経由で使用できます。
- **調整:差分請求が適用される状況用(購入と消費を比較して差分がある場合)。**

アーキテクチャ

<span id="page-3-0"></span>アーキテクチャ

ここでは、ポリシーを使用したスマートライセンシングの実装に含めることができるさまざまなコンポーネントについて説明 します。

製品インスタンス

製品インスタンスとは、Unique Device Identifier (UDI) によって識別されるシスコ製品の単一インスタンスです。

製品インスタンスは、ライセンスの使用状況を記録およびレポートし (RUM、リソース使用率測定レポート)、期限切れのレ ポートや通信障害などの問題に関するアラートとシステム メッセージを提供します。RUM レポートと使用状況データは、製 品インスタンスに安全に保存されます。

このドキュメントでは、「製品インスタンス」という用語は、特に明記しない限り、サポートされているすべての物理および 仮想製品インスタンスを指します。このドキュメントの範囲内にある製品インスタンスについては、「サポートされている製 品」を参照してください。

#### **CSSM**

Cisco Smart Software Manager (CSSM) は、一元化された場所からすべてのシスコ ソフトウェア ライセンスを管理できる ポータルです。CSSMは、現在の要件を管理し、将来のライセンス要件を計画するための使用傾向を確認するのに役立ちま す。

CSSM Web UI には https://software.cisco.com からアクセスできます。 [License] タブで、 [Smart Software Licensing] の リンクをクリックします。CSSM に接続するさまざまな方法については、[「](#page-7-0)CSSM [を設定する」](#page-7-0)のセクションを参照してく ださい

CSSM では、次のことができます。

- バーチャルアカウントを作成、管理、または表示する。
- 製品インスタンスの登録トークンを作成および管理する。
- バーチャルアカウント間または表示ライセンス間でライセンスを転送する。
- 製品インスタンスを転送、削除、または表示する。
- バーチャルアカウントに関するレポートを実行する。
- 電子メール通知の設定を変更する。
- 仮想アカウント情報を表示する。

### <span id="page-3-1"></span>注意事項と制約事項

SLP 機能には、次の注意事項と制約事項があります。

CSLU で開始される通信/プルモードは、Cisco NX-OS リリース 10.2(1) ではサポートされていません。

#### 概念

### <span id="page-4-0"></span>概念

ここでは、ポリシーを使用したスマートライセンシングの主要な概念について説明します。

### ライセンス執行(エンフォースメント)タイプ

Cisco Nexus Dashboard ファブリック コントローラでサポートされる唯一の適用タイプは、「非強制 (Unenforced)] つまり強 制なしです。非強制ライセンスは、外部との接続がないネットワークで、または接続されたネットワークで使用する前の承認 を必要としません。このようなライセンスの使用条件は、シスコ エンド ユーザー ライセンス契約 (EULA) に従います。

注: Cisco Nexus Dashboard ファブリック コントローラでは、ライセンスの 「強制 (Enforced)] と [エクスポート (Export)] はサポートされていません。

### ライセンス継続期間

これは、購入したライセンスが有効な期間を指します。所与のライセンスは、上記のいずれかの適用タイプに属し、次の期間 有効です。

**■** 永久:このライセンスには使用期限日はありません。

ネットワーク サービス ライセンスと LAN Enterprise ライセンスは、Cisco Nexus スイッチで使用可能な永久ライセンス の例です。

**■** サブスクリプション:ライセンスは特定の日付まで有効です。

MacSec および NX-OS Advantage ライセンスは、Cisco Nexus スイッチで使用可能な永久ライセンスの例です。

#### ポリシー

ポリシーは、製品インスタンスに次のレポート手順を提供します。

- First report requirement (days) : 最初のレポートは、ここで指定した期間内に送信される必要があります。
- Reporting frequency (days) : 後続のレポートは、ここで指定した期間内に送信される必要があります。
- Report on change (davs): ライセンスの使用状況が変更された場合は、ここで指定した期間内にレポートが送信される 必要があります。

#### ポリシー選択について

は、製品インスタンスに適用されるポリシーを決定します。特定の時点で使用されているポリシーは つだけです。 ポリシーとその値は、使用されているライセンスなど、さまざまな要因に基づいています。

Cisco Nexus Dashboard ファブリック コントローラでは、デフォルト ポリシーのみがサポートされます。デフォルト ポリシ ーには、次の初期最小レポート要件があります。

- 初期状態では最初の 90 日以内、
- **次のレポートは直前のレポートから 365 日以内に送信されます。**

お客様はポリシーを設定することはできませんが、Cisco Global Licensing Operations チームに連絡して、カスタマイズされ たポリシーを要求することができます。 Support Case Manager に移動します。 [OPEN NEW CASE] をクリックし、

サポートされるトポロジ

[Software Licensing]を選択します。ライセンスチームから、プロセスの開始や追加情報について連絡があります。カスタマ イズされたポリシーは、CSSM のスマートアカウントを介して使用することもできます。

#### 信頼コード

信頼コードとは、製品インスタンスがすべての RUM レポートに署名するために使用する、 UDI に関連付けられた公開キーで す。これにより、改ざんが防止され、データの真正性が確保されます。

### <span id="page-5-0"></span>サポートされるトポロジ

このセクションでは、ポリシーを使用したスマートライセンシングを実装するさまざまな方法について説明します。各トポロ ジについて、付属の概要を参照してセットアップの動作設計を確認し、考慮事項と推奨事項(ある場合)を参照してくださ い。

既存のライセンシング モデルから移行する場合は、「ポリシーを使用したスマート ライセンシングの移行」を参照してくだ さい。

追加の設定タスクを実行する場合(たとえば別のライセンスを設定する場合、アドオンライセンスを使用する場合、またはよ り短いレポート間隔を設定する場合)は、「ポリシーを使用したスマート ライセンシングの タスク ライブラリ」を参照して ください。

#### <span id="page-5-1"></span>CSSM に直接接続

このトポロジは、スマート ライセンシングの以前のバージョンで使用でき、SLP で引き続きサポートされます。

ここでは、製品インスタンスから CSSM への直接かつ信頼できる接続を確立します。直接接続には、CSSM へのネットワー ク到達可能性が要求されます。 CSSM とメッセージを交換し、通信するには、このトポロジで使用可能な転送オプションのい ずれかを設定します(以下を参照)。最後に、信頼を確立するには、CSSMの対応するスマートアカウントとバーチャルアカ ウントからトークンを生成し、製品インスタンスにインストールする必要があります。

製品インスタンスは CSSM と通信するように設定できます。 CSSM と通信するにはスマート転送を使用できます。スマート 転送は、スマートライセンシング (JSON) メッセージが HTTPS メッセージ内に含まれ、製品インスタンスと CSSM の間で 交換されることにより通信する転送方法です。次のスマート転送設定オプションを使用できます。

- スマート転送:この方法では、製品インスタンスは特定のスマート転送ライセンスサーバー URL を使用します。これ は、ワークフローのセクションに示すとおりに設定する必要があります。
- **HTTPS** プロキシを介したスマート転送:この方法では、製品インスタンスはプロキシサーバーを使用してライセンスサ ーバーと通信し、最終的には CSSM と通信します。

図 *1.* トポロジ:*CSSM* に直接接続

#### 対応製品

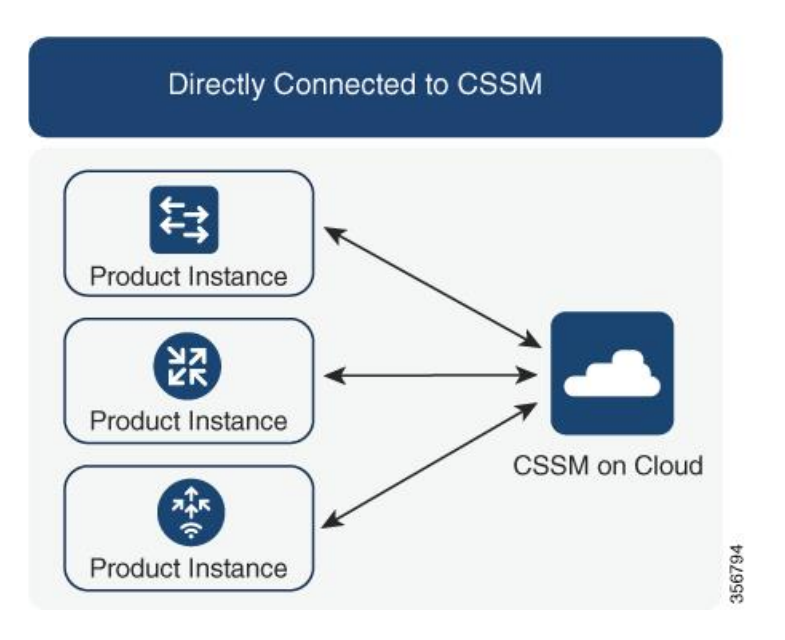

#### 考慮事項または推奨事項

に直接接続する場合は、スマート転送が推奨される転送方法です。この推奨事項は以下に適用されます。

- 新規展開。
- 以前のライセンスモデル。SLPに移行した後で設定を変更します。
- 現在 Call Home 転送方法を使用している登録済みライセンス。 SLP に移行した後で設定を変更します。
- 以前のライセンスモデルの評価ライセンスや期限切れのライセンス。SLP に以降した後で設定を変更します。

移行後に設定を変更するには、 [CSSM [に直接接続](#page-5-1) (Connected Directly to CSSM)] > [製品インスタンスの設定 (Product Instance Configuration)] > [設定 (Configure)]を参照してください。

トポロジ実装の方法は、「CSSM [に直接接続](#page-5-1) (Connected Directly to CSSM) 】を参照してください。

### <span id="page-6-0"></span>対応製品

スマート ライセンスをサポートする製品ファミリは、ポリシーを使用するスマート ライセンスでサポートされます。Cisco Nexus Dashboard ファブリック コントローラは、ポリシーを使用するスマート ライセンスを持つデバイスもサポートしま す。

### <span id="page-6-1"></span>他の機能との相互作用

### アップグレード

このセクションでは、SLPへのアップグレードまたは移行の処理方法について説明します。また、以前のライセンス モデル すべてを処理する方法、および以前のライセンシング モデルの評価ライセンスまたは期限切れライセンスが SLP 環境で処理 される方法を具体的に説明します。

ポリシーを使用したスマート ライセンシングの設定

スマートライセンスを登録したら、既存のスイッチにライセンスを手動で割り当てる必要があります。信頼の確立後に検出さ れたすべてのスイッチについて、スマート ライセンシングが自動的にスイッチに割り当てられます。

アップグレード前に現在のライセンシングモデルを識別する

SLPにアップグレードする前に、製品インスタンスで有効な現在のライセンスモデルを確認するには、Cisco Nexus Dashboard ファブリック コントローラで [操作 (Operations)] > [ライセンス管理 (License Management)] に移動します。

アップグレードが既存ライセンスの施行(エンフォースメント)タイプに与える影響

アップグレード前に使用されていた不適用ライセンスは、アップグレード後も引き続き使用できます。 Cisco Nexus スイッチ のすべてのライセンスは、強制されていないライセンスです。これには、以前のすべてのライセンシング モデルのライセンス が含まれます。

- 従来のライセンシング (PAK)
- スマートライセンシング
- 使用権 (RTU) ライセンシング
- 上記のライセンシングモデルのいずれかの評価ライセンスまたは期限切れライセンス

#### アップグレードが既存ライセンスのレポートに与える影響

SLP をサポートするソフトウェア バージョンにアップグレードする場合、レポートは、次のライセンスの「show license status」コマンドの出力に表示できるポリシーのレポート要件に基づいています。

- 従来のライセンス (PAK)
- スマート ライセンシング (登録および承認済みライセンス)
- 使用権 (RTU) ライセンシング
- 評価ライセンスまたは期限切れライセンス

#### アップグレードが既存ライセンスの転送タイプに与える影響

既存の設定で転送タイプが設定されている場合、SLPへのアップグレード後も転送タイプは保持されます。

スマートライセンシングの以前のバージョンと比較した場合、SLPでは追加の転送タイプを使用できます。デフォルトの転送 モードにも変更があります。

### <span id="page-7-0"></span>ポリシーを使用したスマート ライセンシングの設定

このセクションでは、トポロジを実装する最も簡単で迅速な方法について説明します。

注:これらのワークフローは、新規展開のみに該当します。既存のライセンシング モデルから移行する場合は、「ポリシーを 使用したスマート ライセンシングの移行」を参照してください。

### CSSM に直接接続

[Smart Account Set-Up] → [Product Instance Configuration] → [Trust Establishment with CSSM]

ポリシーを使用したスマート ライセンシングへの移行

**1.** スマートアカウントのセットアップ

タスクが実行される場所。CSSM Web UI[、](https://software.cisco.com/)https://software.cisco.com/

スマートアカウントと必要なバーチャルアカウントへの適切なアクセス権を持つユーザーロールがあることを確認しま す。

**2.** 製品インスタンスの設定

タスクが実行される場所:製品インスタンス

詳細については、『Cisco Nexus Dashboard ファブリック コントローラ ガイド』の「ライセンス管理」の章を参照して ください。

#### プロキシを使用してCSSMに接続

#### [Smart Account Set-Up] → [Product Instance Configuration] → [Trust Establishment with CSSM]

**1.** スマートアカウントのセットアップ

タスクが実行される場所。CSSM Web UI、https://software.cisco.com/

スマートアカウントと必要なバーチャルアカウントへの適切なアクセス権を持つユーザーロールがあることを確認しま す。

**2.** 製品インスタンスの設定

タスクが実行される場所:製品インスタンス

詳細については、『Cisco Nexus ダッシュボード ファブリック コントローラ ガイド』の「ライセンス管理」の章を参照 してください。

### <span id="page-8-0"></span>ポリシーを使用したスマート ライセンシングへの移行

にアップグレードするには、製品インスタンスのソフトウェアバージョン(イメージ)をサポートされているバージョン にアップグレードする必要があります。

はじめる前に

■ 「アップグレード」の項を必ず読み、SLP によって以前のすべてのライセンス モデルのさまざまな面がどのように処理 するかを理解してください。

#### スマート ライセンシングからポリシーを使用したスマート ライセンシングへ

ポリシーを使用してスマート ライセンシングからスマート ライセンシングに移行するには、Cisco Nexus Dashboard ファブ リック コントローラを起動します。Web UI で、【オペレーション (Operations)] > [ライセンス管理 (License Management)] >[スマート(Smart)] タブの順に選択します。SLP を使用して CCSM との信頼を確立します。詳細については、『Cisco Nexus Dashboard ファブリック コントローラ ガイド』の「ライセンス管理」の章を参照してください。

### 移行後の CSSM Web UI

https://software.cisco.com で CSSM Web UI にログインし、[Smart Software Licensing] をクリックします。[インベントリ (Inventory) ] > [製品インスタンス (Product Instances) ] の順に選択します。

ポリシーを使用したスマート ライセンシングへの移行

スマートライセンシング環境で登録されたライセンスは、製品インスタンスのホスト名と共に [Name] 列に表示されていまし た。SLP にアップグレードすると、製品インスタンスの UDI と共に表示されるようになります。移行したすべての UDI が表 示されます。

図 *2.* スマート ライセンシングからポリシーを使用したスマート ライセンシングへ:移

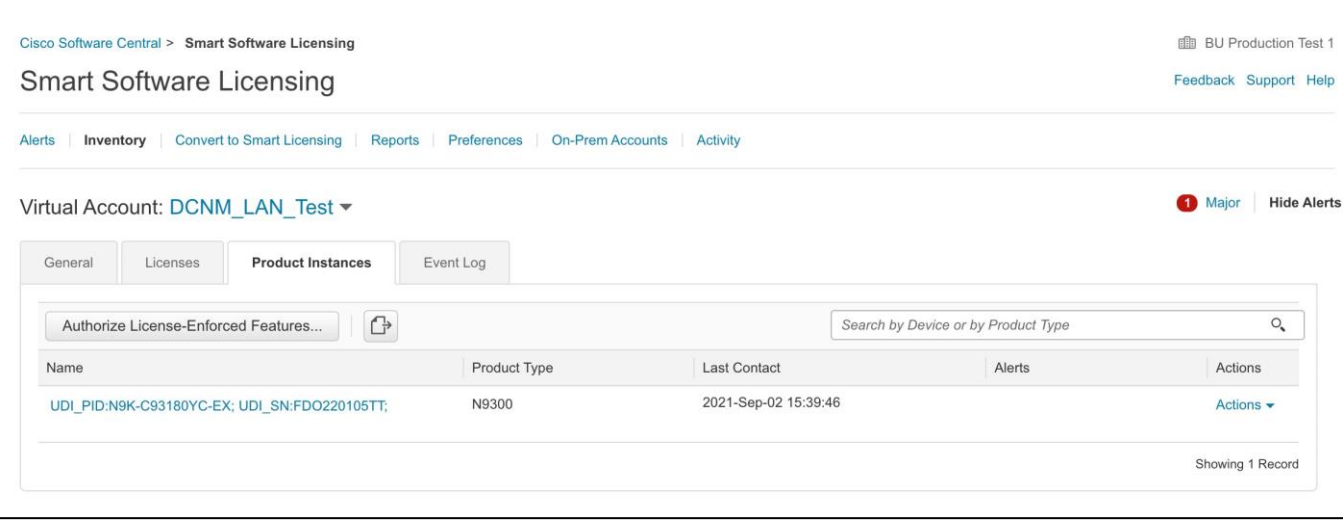

行後の製品インスタンス

図 *3.* スマート ライセンシングからポリシーを使用したスマート ライセンシングへ:ア クティブな製品インスタンスでのライセンス使用状況

タスク ライブラリ:ポリシーを使用したスマート ライセンシングの

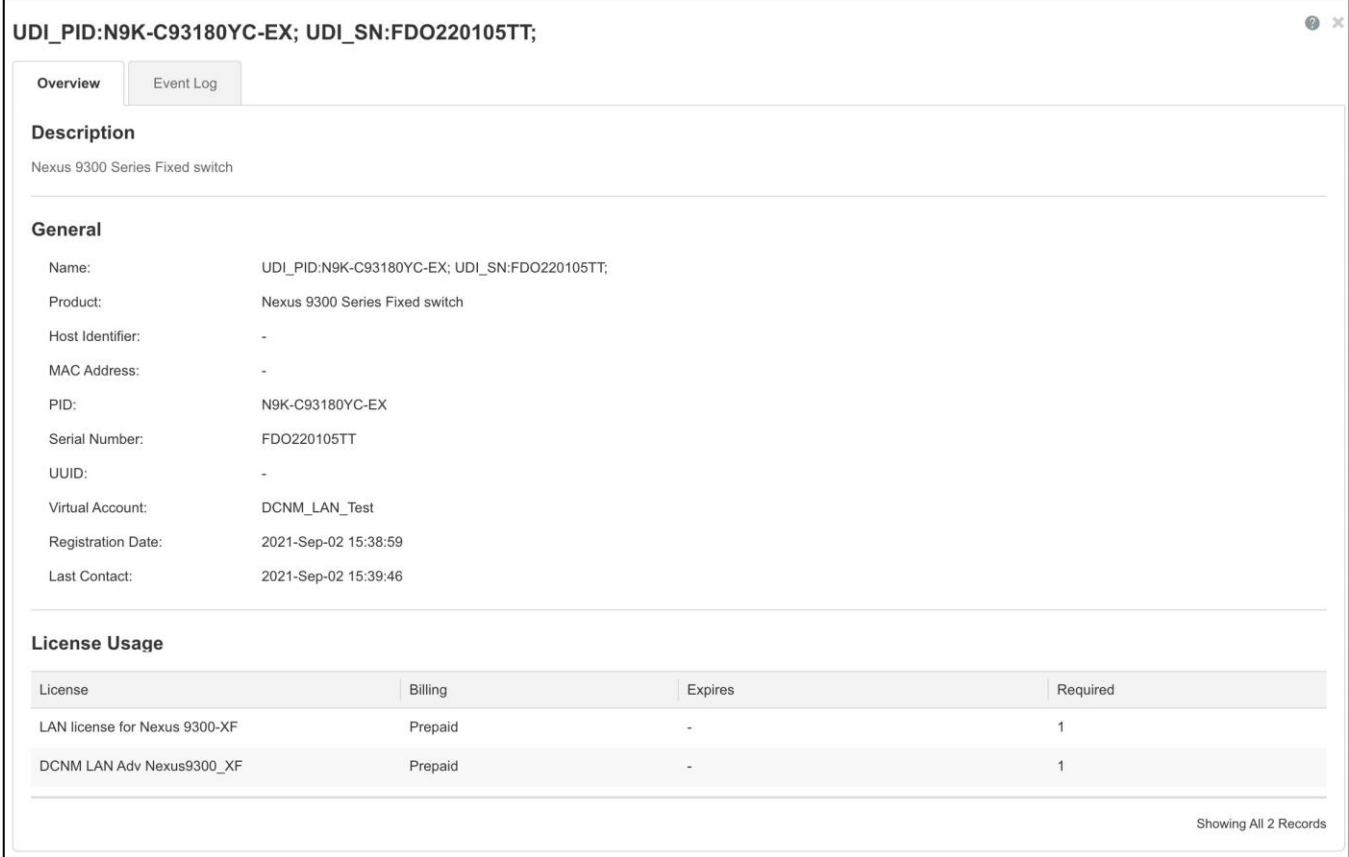

### 移行後のレポート

製品インスタンスは、ポリシーに基づいて次の RUM レポートを CSSM に送信します。

### <span id="page-10-0"></span>タスク ライブラリ:ポリシーを使用したスマート ライセンシングの

ここでは、製品インスタンスと CSSM ポータルで実行されるタスクについて説明します。

### スマートライセンスへの従来のライセンスの変換

CSSMはスマートライセンスへの従来のライセンスの変換を可能にします。手順については、「従来のライセンスをスマート ライセンスへの変換」を参照してください。

#### CSSM からのトークンの取得

信頼を確立するには、Cisco Nexus Dashboard ファブリック コントローラ Web UI で有効な登録トークンを取得して入力す る必要があります。CSSM からトークンを取得するには、次の手順を実行します。

#### 手順

1. [Cisco Smart Software Manager (CSSM)] にログインします。

タスク ライブラリ:ポリシーを使用したスマート ライセンシングの

- 2. [Cisco Software Central] > [スマート ライセンシング (Smart Licensing)] > [インベントリ (Inventory)] タブの順に選 択します。
- 3. [製品インスタンス登録トークン (Product Instance Registration Token) ] で新しいトークンを生成します。

仮想アカウントからライセンスを使用するには、製品インスタンスの登録にトークンが必要です。

4. [トークン (Tokens)]テーブルで、正しいトークンをクリックし、クリップボードにコピーします。

このトークンは、Cisco Nexus Dashboard ファブリック コントローラの [操作(Operations)] > [ライセンス管理 (License Management)] > [スマート (Smart)] タブのスマート ライセンスの信頼確立時に必要です。

### CSSM との信頼を確立するためにポリシーを使用したスマート ライセンシング

Cisco Nexus Dashboard と CSSM の間にネットワーク到達可能性があることを確認します。ネットワーク到達可能性を設定 するには、Cisco Nexus Dashboard Web UI を起動します。[管理コンソール (Admin Console) ] で、[インフラストラク チャ (Infrastructure) 1>[クラスタ構成 (Cluster Confiquration) 1> [全般 (General) 1タブの順に選択します。 [ルート (Routes) ] 領域で、編集アイコンをクリックし、データ ネットワーク ルートの IP アドレスを追加します。 [保存 (Save) ] をクリックして確認します。

Cisco Nexus Dashboard ファブリック コントローラ Web UI のポリシーを使用してスマート ライセンシングを使用して CSSM との信頼を確立するには、次の手順を実行します。

- 1. [操作 (Operations) ]>[ライセンス管理 (License Management) ]> [Smart] タブの順に選択します。
- 2. スマート ライセンシングを有効にするには、[スマート ライセンシングの有効化 (Enable Smart Licensing) ] をクリッ クします。
- 3. [信頼ステータス (Trust Status) ] カードで、[信頼の確立 (Establish Trust) ] をクリックします。

[スマートライセンスの信頼の確立 (Stablish Trust for Smart License) ] ウィンドウが表示されます。

4. スマート ライセンス エージェントを登録するには、【ト**ランスポート (Transport)** 】オプションを選択します。

次のオプションがあります。

- a. 「デフォルト (Default)]: NDFCはシスコのライセンス サーバーと直接通信します。 このオプションでは、URL として https://smartreceiver.cisco.com/licservice/license を使用します。
- b. 「プロキシ : 中間の HTTP または HTTPS プロキシを経由するプロキシ (Proxy Proxy via intermediate HTTP or HTTPS proxy)]: このオプションを選択した場合は、URLとポートを入力します。
- 5. [トークン(Token)]フィールドに、CSSMから取得したトークンを貼り付けます。
- 6. [信頼の確立 (Establish Trust) ] をクリックします。

確認メッセージが表示されます。

ステータスが UNTRUSTED から TRUSTED に変わります。スイッチ ライセンスの名前、数、およびステータスが表示さ れます。

タスク ライブラリ:ポリシーを使用したスマート ライセンシングの

[TRUSTED] をクリックして詳細を表示します。スイッチの詳細は、「ライセンス割り当て (License Assignments) | タ ブの [スイッチ/VDC (Switches/VDCs) ] セクションで更新されます。スマート ライセンス オプションを使用してライ センスが付与されたスイッチのライセンス タイプとライセンス状態は Smart です。

- 7. [NDFC] タブをクリックします。
- 8. [アクション(Actions)]ドロップダウン リストから、[すべて割り当て(Assign All)] を選択します。

スイッチがスマート ライセンスに登録されます。

9. [スマート(Smart)] タブをクリックします。

サーバー ライセンスの [ステータス (Status)] に [コンプライアンス内 (InCompliance)] が表示されます。

ステータスが [コンプライアンス外 (OutofComplaince)] になっている場合は、CSSM ポータルにアクセスして必要なラ イセンスを取得します。

これ以外のすべてのステータスについては、シスコ テクニカル アシスタンス センター (TAC) にお問い合わせくださ い。

CSSM からの製品インスタンスの削除

製品インスタンスを削除し、すべてのライセンスをライセンスプールに戻すには、次のタスクを実行します。

手順

1. https://software.cisco.com/ で CSSM Web UI にログインし、「スマート ソフトウェア ライセンシング (Smart Software Licensing)] をクリックします。

シスコから提供されたユーザー名とパスワードを使用してログインします。

- 2. [Inventory] タブをクリックします。
- 3. [Virtual Account]ドロップダウンリストから、バーチャルアカウントを選択します。
- 4. [Product Instances] タブをクリックします。

使用可能な製品インスタンスのリストが表示されます。

- **5.** 製品インスタンスリストから必要な製品インスタンスを見つけます。オプションで、検索タブに名前または製品タイプの 文字列を入力して、製品インスタンスを検索できます。
- 6. 削除する製品インスタンスの [Actions] 列で、[Remove] リンクをクリックします。
- 7. [Remove Product Instance] をクリックします。

ライセンスがライセンスプールに返され、製品インスタンスが削除されます。

ポリシーを使用したスマートライセンシングのその他の参考資料

### <span id="page-13-0"></span>ポリシーを使用したスマートライセンシングのその他の参考資料

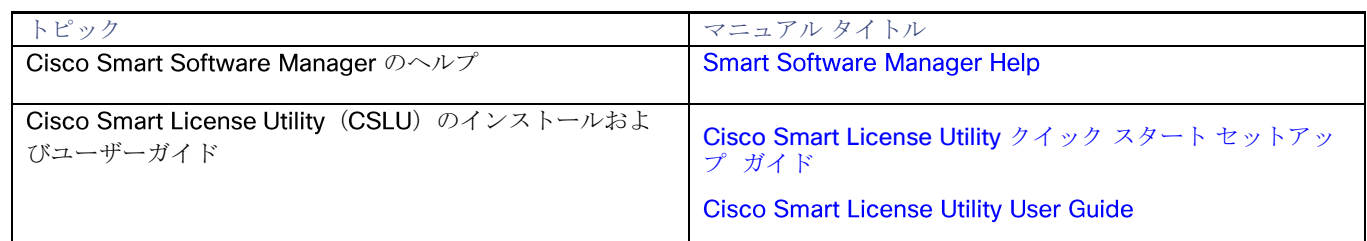

### <span id="page-13-1"></span>ポリシーを使用したスマートライセンシングの機能の履歴

次の表に、このモジュールで説明する機能のリリースおよび関連情報を示します。

これらの機能は、特に明記されていない限り、導入されたリリース以降のすべてのリリースで使用できます。

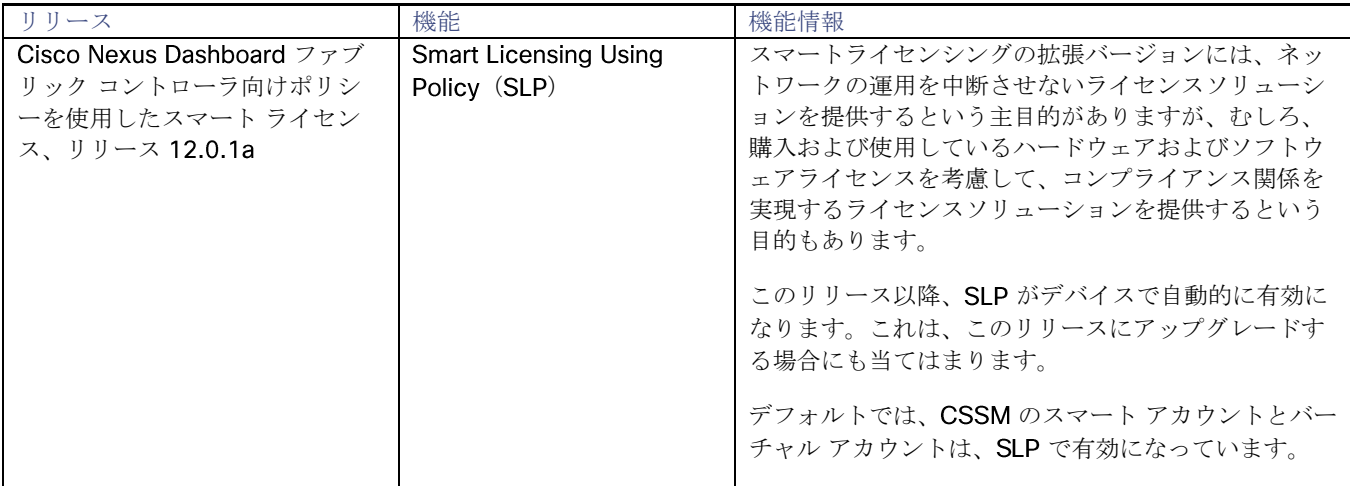

ポリシーを使用したスマートライセンシングの機能の履歴

ポリシーを使用したスマートライセンシングの機能の履歴

Cisco および Cisco のロゴは、米国およびその他の国における Cisco およびその関連会社の商標を示します。シスコの商標の 一覧は[、](URL：https:/www.cisco.com/c/ja_jp/about/legal/trademarks.html)https://www.cisco.com/c/ja jp/about/legal/trademarks.html でご確認いただけます。本書に記載されているサード パーティの商標は、それぞれの所有者の財産です。「パートナー」という用語の使用はシスコと他社との間のパートナーシッ プ関係を意味するものではありません。 (1721R)

© 2021 Cisco Systems, Inc. All rights reserved.

このドキュメントは、米国シスコ発行ドキュメントの参考和訳です。

リンク情報につきましては、日本語版掲載時点で、英語版にアップデートがあり、リンク先のページが移動/変更されている場合がありますこ とをご了承ください。

あくまでも参考和訳となりますので、正式な内容については米国サイトのドキュメントを参照ください。

@2021 Cisco Systems, Inc. All rights reserved. Cisco, Cisco Systems、およびCisco Systemsロゴは、Cisco Systems、Incまたはその関連会社の米国およびその他の一定の国における登録商標または商標です。 本書類またはウェブサイトに掲載されているその他の商標はそれぞれの権利者の財産です。 「パートナー」または「partner」という用語の使用は Cisco と他社との間のパートナーシップ関係を意味するものではありません。(1502R) この資料の記載内容は2021年2月現在のものです この資料に記載された仕様は予告なく変更する場合があります。

almh CISCO.

シスコシステムズ合同会社 〒107 - 6227 東京都港区赤坂9-7-1ミッドタウン・タワー http://www.cisco.com/ip